# **Regneark- Excel**

# Introduktion

Et regneark kan bruges til udregninger, grafiske fremstillinger af talrækker, men også til meget andet end at regne. Man kan på en let måde gemme ens data i et regneark, f.eks et adressekartoteks oplysninger.

Regnearket består af **kolonner** som er lodrette (angivet ved bogstaver) og **rækker** der er vandrette (angivet ved tal)

En **celle** udgør den mindste redigérbare enhed . På nedenstående figur er celle B2 aktiveret. Man aktiverer en celle ved at klikke med musen i cellen.

En celle kan både indeholde enten **tekst**, **tal** eller en **formel.**

Du kan orientere dig om funktionen af et ikon ved kortvarigt at holde musen på ikonet. Derved fremkommer en gul label med kort dansk beskrivelse af funktionen. Orienter dig i regnearkets opbygning og knapper vha. nedenstående figur før du på næste side selv skal arbejde med regneark.

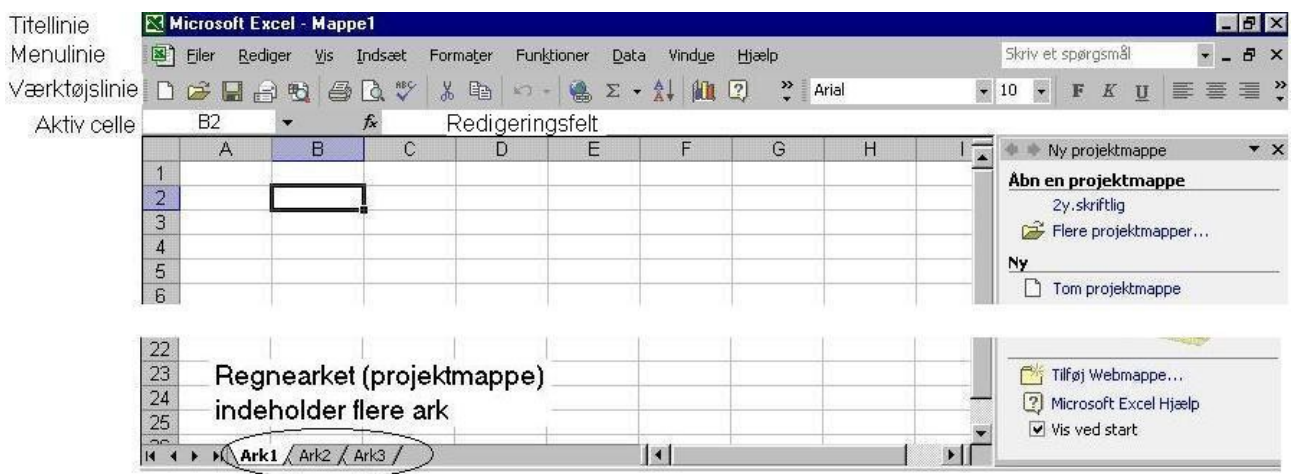

# Indtastning og redigering

#### **Opgave:**

Aktiver celle B2 ved at klikke på den med musen. Skriv Risskov Amtsgymnasium. Bemærk at teksten kommer både i **redigeringsfeltet** og i cellen B2.

Afslut indtastningen ved *enten* at trykke **Enter** *eller* klikke på det grønne flueben.

(Man kan fortryde en indtastning ved at trykke **Esc (**knap på tastaturet**)** eller klikke på det røde kryds (ikon)).

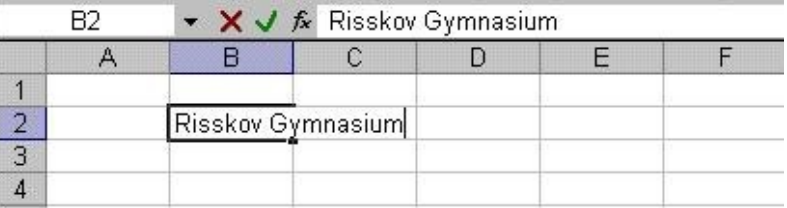

Bemærk at Risskov Gymnasium venstrestilles i B2. Det betyder at regnearket opfatter det indtastede som en tekst. I modsætning hertil højrestilles tal.

# **Opgave:**

Afgør om regnearket opfatter følgende som tekst eller tal:

Aktiver celle D3 og skriv dit fornavn. Aktiver celle D4 og skriv din alder Aktiver celle B3 og skriv 25,4 (med komma) Aktiver celle B4 og skriv 25.4 (med punktum)

Da vi indtastede Risskov Gymnasium i B2 fyldte det mere end bredden af kolonne B. Dette kan løses ved at øge bredden af kolonne B:

# **Ændre kolonnebredde:**

- 1. Placer musemarkøren på B i kolonne B.
- 2. Før langsomt musen mod højre. Ved skillelinien til næste kolonne fremkommer et kors bestående af en lodret streg og en vandret pil.
- 3. Tryk venstre musetast ned og før langsomt skillelinien mod højre, så teksten Risskov Gymnasium kan være i kolonnen.

# **Slet indhold i en celle:**

- 1. Gør cellen aktiv ved at klikke på den.
- 2. Tryk på **Delete** tasten.

# **Ret indhold i en cellen:**

- 1. Dobbeltklik på cellen.
- 2. Derved vises et rødt kryds og et grønt flueben til venstre for redigeringsfeltet.
- 3. Man kan nu rette indholdet i teksten.
- 4. Afslut ved at trykke **Enter** *eller* klikke på det grønne flueben.

Et regneark er designet til talbehandling. Dertil skal bruges formler til at udføre beregninger.

# **En** *formel* **indledes med et** *lighedstegn (=)*

**Opgave**: find en ledig celle og tast **=** og et af de nedenstående regneudtryk. Afslut med at trykke **enter**. Hold øje med havd der står i hhv. **cellen** og **redigeringsfeltet** mens du taster?

Hvad står der tilslut i cellen efter du har tastet enter?

Prøv at klik på cellen (kun ét enkelt klik). Hvad står der i indputlinien?

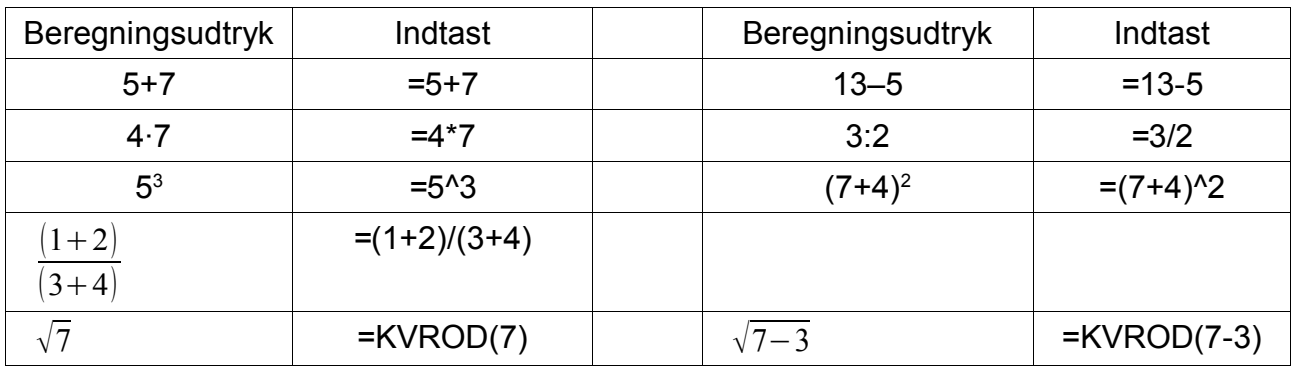

# Bearbejdning af data

Indtast nu følgende talmateriale i et nyt regneark.

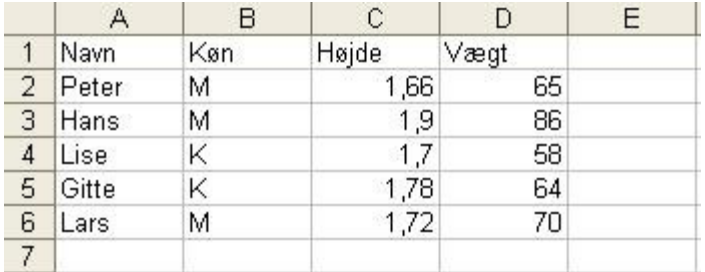

#### **Sortering :**

- 1. Marker fra celle A1 og diagonalt ned til D6. Undgå at markere flere end disse celler.
- 2. Klik: **Data**, **Sorter...**

Derved fremkommer følgende vindue:

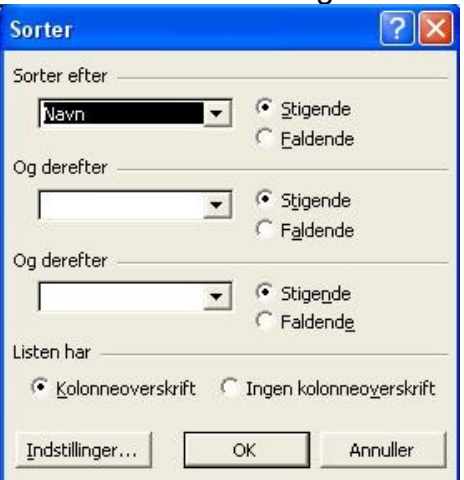

- 3. Hvis man under **Sorter efter** klikker på pil ned kan man vælge at sortere efter **Navn**, **Køn**, **Højde** eller **Vægt**. Her vælger man **Navn**.
- 4. Afslut med **OK**. Så bliver navnene sorteret alfabetisk.

**Opgave:** Sorter efter vægt med de letteste øverst.

**Beregning af sum:** Man kan beregne summen af højden ved i C7 at indtaste =C2+C3+C4+C5+C6

**Opgave:** Beregn på samme måde summen af vægten.

Hvis man skal summere mange tal bliver det uoverskueligt at indtaste alle celler. Heldigvis er der en række indbyggede funktioner i Excel. Et eksempel er SUM

**Opgave:** Beregn summen af højden ved i C8 at indtaste **=SUM(C2:C6)**

**Opgave:** Beregn på samme måde summen af vægten

Der findes selvfølgelig et utal af indbyggede funktioner i Excel. Dem finder man ved at klikke **Indsæt**, **Funktion...** Et eksempel er funktionen **MIDDEL**

# **Beregning af gennemsnit (middelværdi):**

Man kan beregne gennemsnittet af højden ved at placere markøren f.eks. i C9 og indtaste formlen **=MIDDEL(C2:C6)**.

**Opgave:** Beregn på samme måde den gennemsnitlige vægt.

Når beregningerne er færdige kan man formatere arket så det bliver pænt.

# **Formatering af celler:**

Typisk ønsker man at ændre antal decimaler på et tal. Eksempelvis angives gennemsnittet af højden med 3 decimaler. Dette kan sagtens ændres:

- 1. Aktiver den pågældende celle
- 2. Klik **Formater**, **Celler...**
- 3. I det efterfølgende vindue vælger man fanebladet **Tal**
- 4. Undert **Kategori** klikkes på **Tal**.
- 5. Derved fremkommer et felt hvor man kan sætte antal decimaler. Sæt det f.eks. til 2.
- 6. Afslut med **OK**

Bemærk: Det er kun udskriften der ændres. Internt i regnearket arbejdes stadig videre med det uforkortede tal.

## **Indsæt kanter og baggrundsfarve:**

Som ovenfor, dvs. marker de pågældende celler og klik **Formater**, **Celler...** Kanter finder man på fanebladet **Kant** og baggrundsfarver på fanebladet **Mønstre** Prøv at formatere dit ark som dette, hvor hele arket er omgivet af en fed sort kant og med indre kanter. Overskrifterne har grå baggrundsfarve. Desuden er tekst og tal centreret:

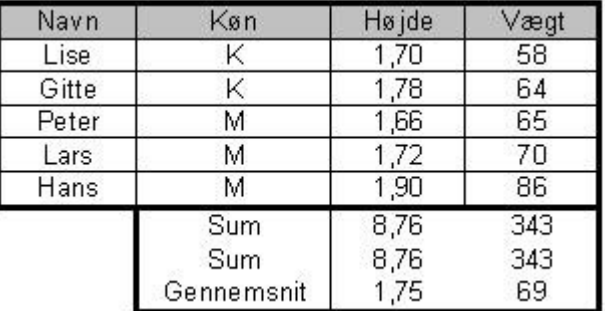

Bemærk: Formateringen ses tydeligst ved at klikke: **Filer**, **Vis udskrift**

## **Udskrift:**

Som nævnt ovenfor, kan man se udskriften ved at klikke: **Filer**, **Vis udskrift**

Ofte er det bedre at få regnearket printet liggende. Det får man ved at klikke: **Filer**, **Sideopsætning....**. Herefter vælges fanebladet **Side** og der sættes et hak ved **Liggende**.

Man kan også automatisk få justeret regnearket til et bestemt antal sider, både i bredden og højden. Det får man ved at klikke: **Filer**, **Sideopsætning....**. Herefter vælges fanebladet **Side** og der sættes et hak ved **Tilpas til** og vælge antal sider i bredden og i højden.

God fornøjelse Ole Andersen September 2007